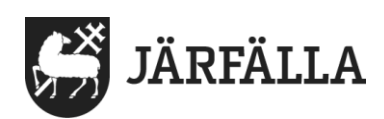

## **2. Logga in i Lifecare utförare – privata verksamheter**

**1**. Använd länken nedan för att logga in i Lifecare utförare. [https://lifecare.jarfalla.se/WE.Flow3?Domain=Jarfalla\\_SOC&Actor=Actor\\_Profess](https://lifecare.jarfalla.se/WE.Flow3?Domain=Jarfalla_SOC&Actor=Actor_Professional&IDPMethod=saml)[ional&IDPMethod=saml](https://lifecare.jarfalla.se/WE.Flow3?Domain=Jarfalla_SOC&Actor=Actor_Professional&IDPMethod=saml)

**Du ska använda webbläsaren Chrome när du loggar in i Lifecare utförare.**

Bilden nedan visas på din skärm.

**2.** Klicka på Mobilt BankID och logga in via ditt mobila BankID via samma eller annan enhet.

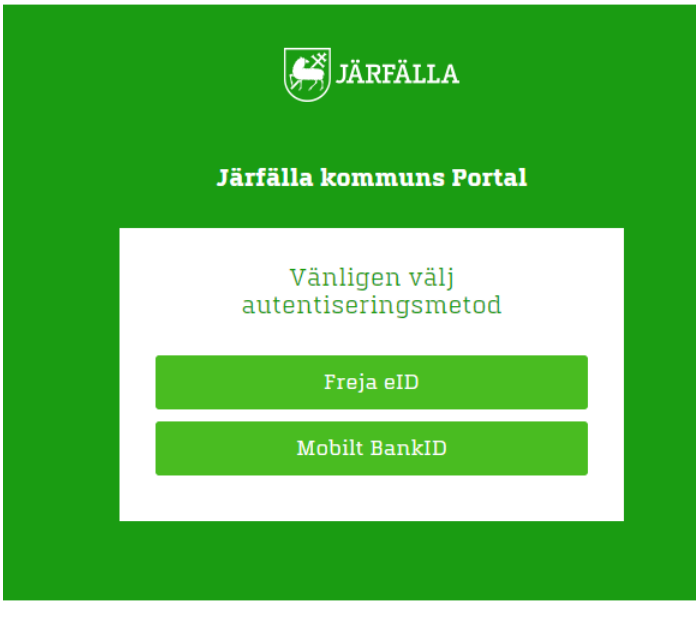

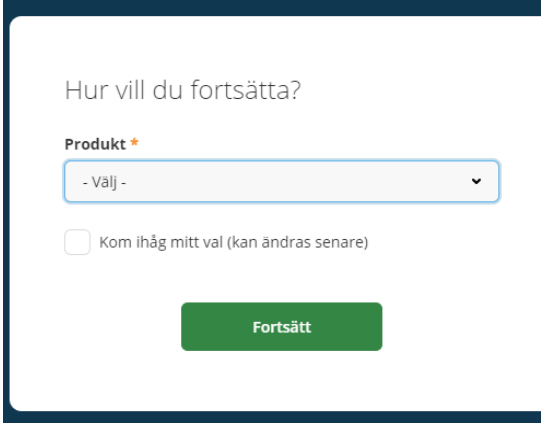

**3.** Välj produkt: **Lifecare utförare** och **Fortsätt.**

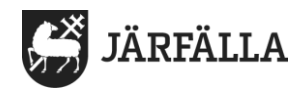

**4.** Klicka på pilen vid Roll och välj **Utförare – personal** 

Klicka på pilen vid Enhet och välj din **enhet/arbetsplats**.

Klicka på **Fortsätt**.

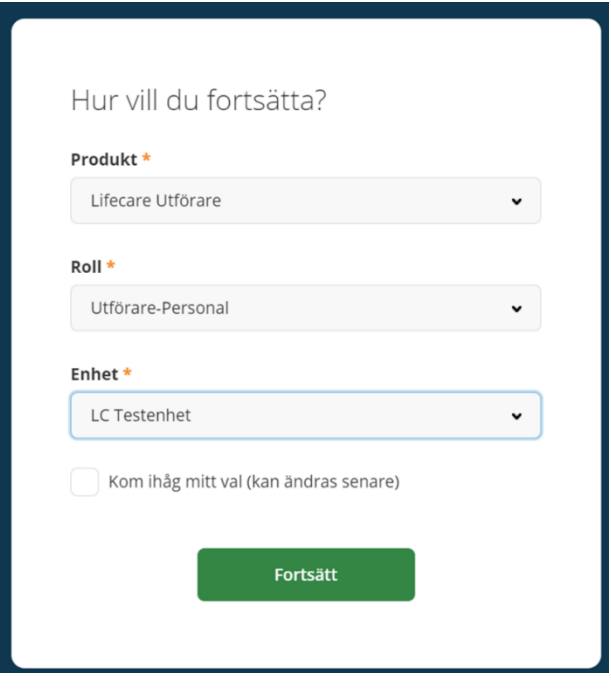

**5.** Nu kommer du till din hemskärm, se bild nedan.

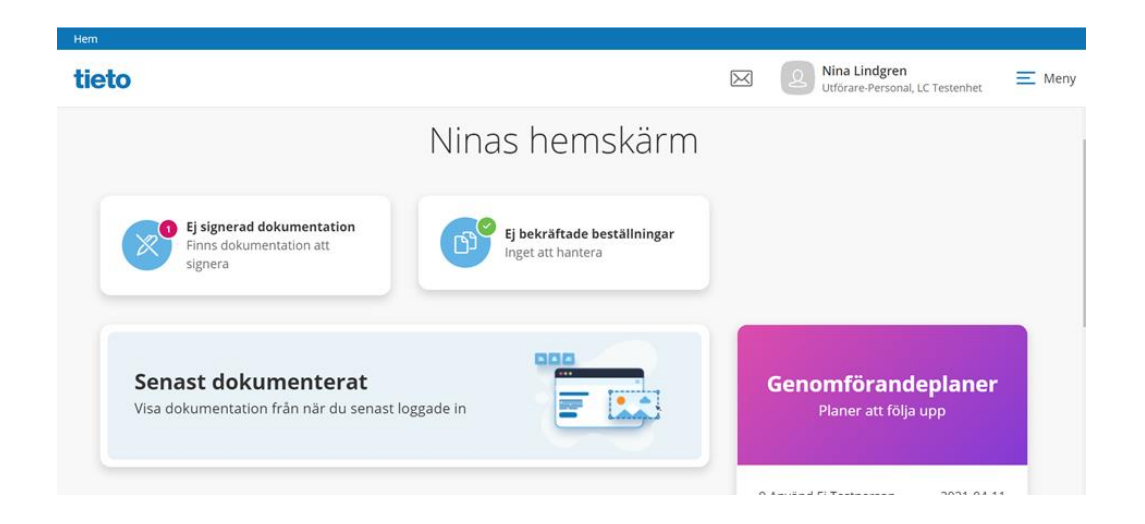